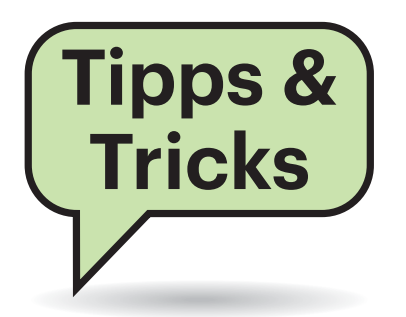

# **Sie fragen – wir antworten!**

## **Akkuanzeige in Statuszeile ausschalten**

#£Sobald man Android-Geräte von Samsung an ein Ladegerät anschließt, blenden sie oben in der Statuszeile ein Icon ein, das den Ladestand anzeigt. Wie kriege ich das weg?

¶¢In den normalen Einstellungen ver-birgt Samsung nur die Möglichkeit, die Akkuladung in Prozent ein- und auszublenden – mehr nicht. Bei den aktuellen Android-Versionen kann man aber für jede App einzeln einstellen, welche Benachrichtigungen sie anzeigen darf.

Ziehen Sie dazu die Benachrichtigungszeile nach unten, bis der Akku-Eintrag mit dem Titel Einstellungen sichtbar ist. Schieben Sie diesen Eintrag dann etwas nach links oder rechts, woraufhin

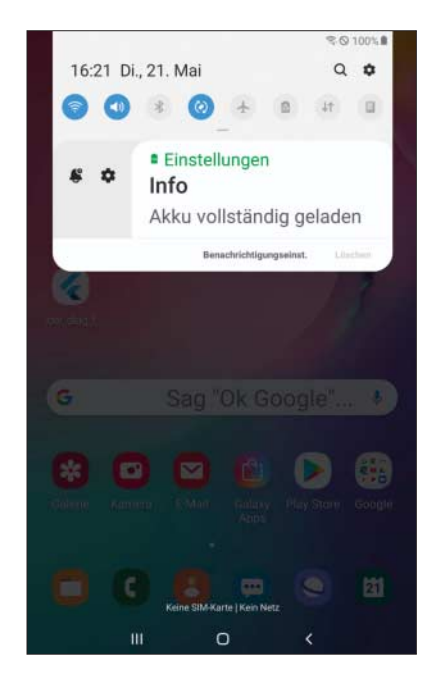

Wenn bei Samsung-Handys und -Tablets die Akkuanzeige beim Laden stört: Wischen Sie die Benachrichtigung ein bisschen zur Seite und tippen Sie aufs Zahnrad.

eine Glocke und ein Einstellungszahnrad erscheint – letzteres tippen Sie an.

Dann öffnet sich ein Fenster mit App-Berechtigungen für die App mit dem Namen "Oberfläche". Kurz flackert in der längeren Liste ein Eintrag auf, bei manchen Geräten "Akku geladen", bei anderen "Allgemeine Benachrichtigungen" – das Auf flackern ist ein Hinweis von Android, dass Sie gerade diese Berechtigung einstellen möchten. Ähnlich funktioniert das auch bei allen anderen Apps, wobei jede App ihre Berechtigungen selbst in diese von ihr erstellte Liste von Kategorien sortiert.

Sie tippen "Akku geladen" an. Im nächsten Fenster Benachrichtigungskategorie wählen Sie als Benachrichtigungsstil "Leise und minimiert". Daraufhin verschwindet das Icon.

Der zweite Schalter "App-Symbolindikator" bestimmt, ob die Ladeinformation auftaucht, wenn man die Benachrichtigungsliste durch Wischen von oben einblendet. Das Umschalten wirkt sich aber erst aus, wenn man das Stromkabel einmal getrennt und wieder eingesteckt hat.

Alternativ kommen Sie auch per Einstellungen/Benachrichtigungen und dann Tippen auf "Weitere in die App-Liste" und Auswählen von "Alle im obigen Feld" an eine Liste aller Apps; damit die App-Oberfläche dort erscheint, müssen Sie im Dreipunkte-Menü oben rechts noch die Systemanwendungen einblenden. Das ist aber zum einen komplizierter als obiger Weg, zum anderen muss man wissen, von welcher App die störende Benachrichtigung überhaupt eingeblendet wird. Auch fehlt dann das kurze Aufflackern der fraglichen Kategorie. *(jow@ct.de)*

#### **Stummfilm auf dem Asus Media Player**

<sup>2</sup> Mein etwas in die Jahre gekommener Asus Media Player O!Play spielte früher so gut wie alle Videoformate ohne

Probleme ab. Doch in letzter Zeit passiert es immer häufiger, dass er zwar das Video abspielt, dabei aber keinen Ton ausgibt.

¶¢Das könnte daran liegen, dass er das Enhanced Audio Coding 3 (EAC3, Dolby Digital Plus) nicht beherrscht, das immer weitere Verbreitung findet. Wenn Sie dieses Format in den Eigenschaften ihres Videos sehen (etwa mit dem Tool MediaInfo), dann hilft es unter Umständen, die Tonspur umzukodieren. Das geht beispielsweise per ffmpeg:

```
ffmpeg -i <videofile> -c:v copy :
.-c:s copy -c:a ac3 <outfile>
```
Das kopiert die Video- und Untertitelkanäle und konvertiert den Ton in das ältere AC3-Format (Dolby Digital), das auch der Asus Mediaplayer beherrscht. Dabei bleibt der Surround-Sound mit maximal<br>5.1-Kanälen erhalten. (iu@ct.de) 5.1-Kanälen erhalten. *(ju@ct.de)*

# **USB-Tethering mit der Fritzbox**

#£Ich kann an meine Fritzbox ein USB-Mobilfunk-Modem als Fallback für die Internet-Verbindung anschließen. Will ich aber ein altes Android-6-Smartphone per USB-Tethering verbinden, bekomme ich Probleme. Das Setup funktioniert zwar, aber ich kann keine Internetverbindung herstellen. Dabei steht die Internetverbindung des Smartphones. Mir fällt auf, dass die Fritzbox einen falschen Provider anzeigt. Außerdem finde ich den Datensparmodus nicht, den ich Ihrem Hinweis zufolge abschalten sollte. Haben Sie einen Tipp für mich?

¶¢Nach unseren Erfahrungen verhaspelt sich die Fritzbox bisweilen, wenn sie das Fallback auf diese Weise einrichtet. Sie beherrscht dafür zwei Modi: Die meisten USB-Sticks steuert sie über den AT-

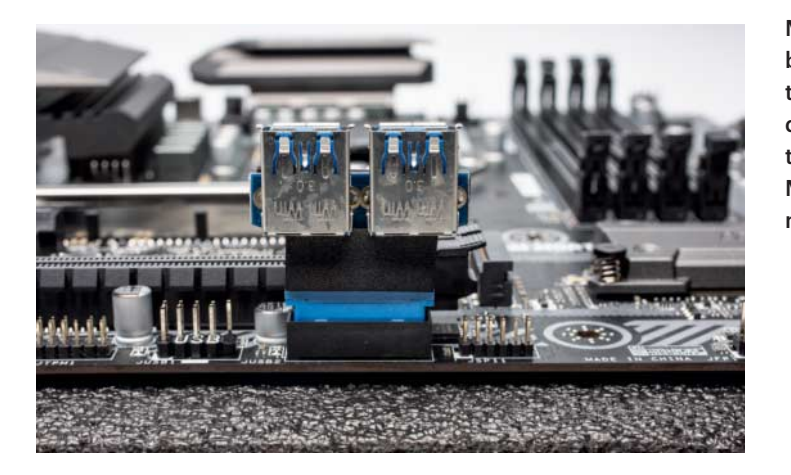

Mit einem billigen Adapter lassen sich die USB-Pfostenleisten auf Mainboards nutzen.

Befehlssatz selbst an. Nur dann kann sie anzeigen, welches Netz das Mobilfunkmodem verwendet.

An das Android-Smartphone koppelt sich die Fritzbox aber als DHCP-Client an (Tethering). Das Smartphone kann aber nicht per DHCP mitteilen, welches Mobilfunknetz das Smartphone gerade verwendet. Das ist in diesem Protokoll nicht vorgesehen.

Vermutlich arbeitet die Fritzbox im falschen Modus, nämlich in der AT-Betriebsart, und spricht das Smartphone deshalb nicht korrekt an. Normalerweise hilft es, sie neu zu starten. Beachten Sie, dass Sie nach dem Neustart der Box den Tethering-Modus im Smartphone per Hand reaktivieren müssen; Android schaltet Tethering ungefragt ab, wenn die USB-Verbindung unterbrochen wird. *(dz@ct.de)*

**Adapter für USB-Pfostenstecker**

#£Ich betreibe zu Testzwecken auch mal ein Mainboard ohne Gehäuse, einfach auf einer Gummimatte auf dem Tisch. Dabei nervt mich, dass ich zum Anstecken eines USB-Sticks immer an die Rückseite muss. Dabei hat das Board vorne eine Pfostenleiste für zwei weitere USB-3.0-Anschlüsse. Gibt es dafür vielleicht Adapter?

¶¢Ja, da gibt es diverse. Eine Google-Suche nach "USB 3.0 Pin Header Buchse" bringt zahlreiche Angebote für Adapter hervor. Bei uns in der Redaktion hat sich der Delock-Adapter mit der Modellbezeichnung 65324 bewährt. Er stellt zwei USB-B-Buchsen bereit und kostet nicht einmal 3 Euro. Geschwindigkeitsunterschiede zu den hinteren USB-3.0- Buchsen haben wir bei Messungen nicht feststellen können. *(ll@ct.de)*

#### **ownCloud-Sync-Icons verschwunden**

<sup>2</sup> Auf meinem Windows-Rechner benutze ich schon länger den own-Cloud-Client. Nun fällt mir auf, dass die Icons verschwunden sind, die im Explorer den Synchronisations-Status anzeigen. Woran kann das liegen und was kann ich tun?

¶¢Haben Sie kürzlich eine andere Software installiert oder aktualisiert, die ebenfalls solche "Overlay-Icons" im Explorer zeigt? Dann liegt es wahrscheinlich an der Gesamtzahl der Icons. Windows hält dafür nämlich nur 15 Speicherplätze vor, von denen es zudem mehrere selbst nutzt. Um die verbleibenden circa 8 Icon-Plätze balgen sich alle anderen Programme, die Overlay-Icons zeigen wollen.

Folglich müssen Sie auf andere Icons verzichten, um Ihre ownCloud-Icons zurückzubekommen. Dafür gibt es mehrere Möglichkeiten: Natürlich hilft die Deinstallation von nicht mehr benötigter Software, die solche Icons mitbringt. Manchmal gibt es auch im Installer eine Option,

die Icons abzuwählen; dann hilft eine Neu-Installation ohne diesen Haken.

Wenn das beides nicht möglich ist, können Sie in der Registry die Priorität der Icons ändern: Der Schlüssel

HKEY\_LOCAL\_MACHINE\SOFTWARE\Microsoft\: .Windows\ Current Version\Explorer\: .ShellIconOverlay Identifiers

enthält eine Liste der installierten Overlay-Icons. Windows füllt die knappen Speicherplätze aus dieser Liste in alphabetischer Reihenfolge. Indem Sie die Einträge umbenennen (Key des Icons auswählen und F2 drücken), stellen Sie Ihre ownCloud-Icons an den Anfang der Liste – am besten ergänzen Sie nur am Anfang des Namens einen Buchstaben.

Beim nächsten Neustart des Win dows-Explorers (Neu-Anmeldung oder über den Task-Manager) erscheinen die so bevorzugten Icons.

(*Johannes Endres*/*uma@ct.de*)

#### **WLAN-Falle bei neuen Android-Handys**

¶¢In der Hotline von c't 10/2019 emp-fahlen wir bei WLAN-Verbindungsproblemen mit Windows-10-PCs, in Fritzboxen den WLAN-Zugang auf die Werkseinstellung "Alle neuen WLAN-Geräte zulassen" zurückzuschalten. Wenn man darauf gesetzt hat, dass sich ein eingetragenes Passwort auf einem Android-Gerät nicht auslesen und damit nicht weitergeben lässt, öffnet das eine Sicherheitslücke. Aktuelle Android-Smartphones der Marken Huawei und Honor zeigen nämlich in den Details bekannter WLANs einen QR-Code an, der die Zugangsdaten enthält, also Funknetzname (SSID) und Passwort.

Das ist einerseits bequem: Den QR-Code kann man mit anderen Smartphones abfotografieren, etwa mit der Gratis-App QR Code Reader, und so die WLAN-

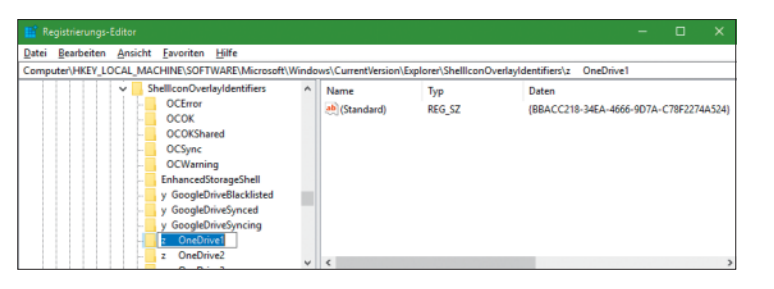

Durch Umbenennen einiger Registry-Keys lassen sich die ownCloud-Icons zurückholen.

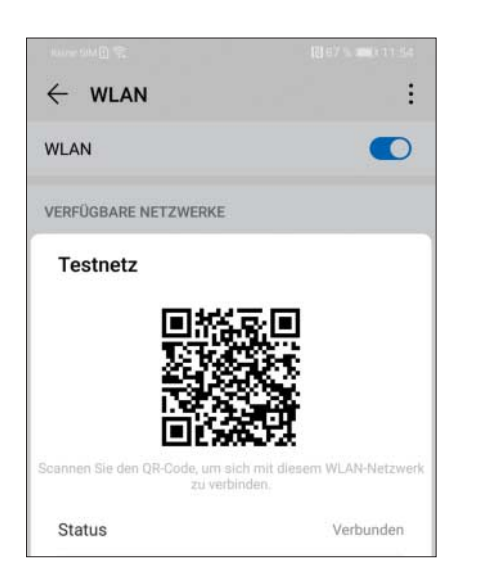

Aktuelle Huawei- und Honor-Smartphones – hier beim P30 Pro – zeigen in den WLAN-Einstellungen die Zugangsdaten als QR-Code an. So wandern sie mit einem Knips vom Handy des Juniors auf die Smartphones seiner Kumpel.

Einstellungen simpelst kopieren. Andererseits hat der Fritzbox-Admin so nicht mehr die Hand auf den Zugangsdaten: Der Filius kann sie leicht an seine Freunde weitergeben, die sich dann im internen Netz austoben statt im Gastnetz.

Laut Huawei ist das eine für kommende Android-Versionen geplante Funktion, sie wird also auch bei anderen Marken erscheinen. Falls solche Handys im internen WLAN angemeldet sind, sollte der WLAN-Zugang besser auf bekannte Geräte beschränkt bleiben oder die Smartphones ins Gastnetz verschoben werden. Danke für den Hinweis an unseren Leser Marko Hoffmann. *(ea@ct.de)*

## **QR-Codes auf der Kommandozeile**

**(?)** Ich nutze neuerdings VPN über Wireguard und habe die Konfigurationsdatei als QR-Code für die mobile App bekommen. Am Linux-Rechner oder Mac komme ich mit dem QR-Code nicht weiter und brauche den Inhalt. Wie extrahiere ich diesen?

¶¢Unter Linux und macOS hilft das Kommandozeilenwerkzeug zbarimg, das man über die Linux-Paketinstallation oder unter macOS mit brew installieren kann (brew install zbar). Speichern Sie ein Foto des QR-Codes als bild.jpg und navigieren Sie in den Ordner. Mit

zbarimg –raw bild.jpg > wg.conf

landet der Inhalt in der Datei wg.conf. *(jam@ct.de)*

## **Alle Downloads in der Amazon-Music-App löschen**

#£Für eine lange Reise hatte ich für meine Kinder viel Musik und zahlreiche Hörspiele in der Amazon-Music-App auf mein Smartphone geladen. Da sind mehrere Gigabyte zusammengekommen, leider verteilt über diverse Alben. Nun will ich den Platz wieder freigeben, doch ich finde keine Möglichkeit, mehrere Alben zu markieren und gleichzeitig zu löschen oder alle heruntergeladenen Inhalte auf einen Schlag zu entfernen. Jedes Album einzeln vom Smartphone zu schmeißen wäre sehr zeitaufwendig. Gibt es eine Abkürzung?

¶¢Der schnellste Weg, alle Downloads loszuwerden, ist, sich aus der App abzumelden. Dazu öffnen Sie die Einstellungen, indem Sie in der Hauptansicht unter Android oben links auf das Zahnradsymbol tippen. Bei iOS müssen sie erst die drei Punkte oben rechts berühren und dann "Einstellungen" im unten eingeblendeten Menü wählen. Ganz unten in den Einstellungen finden Sie die Option "abmelden". Doch Achtung: Dann fliegt nicht nur das Kinderprogramm vom Mobilgerät, sondern auch Ihre via Amazon-App heruntergeladene Musik. *(bkr@ct.de)*

# **Freizeichen ohne Läuten**

#£Ich möchte an meiner Fritzbox gerne eine meiner Festnetznummern so schalten, dass ein Anrufer zwar ein Freizeichen bekommt, aber keines der angeschlossenen Telefone klingelt. Wenn ich aber auf dem ISDN-Anschluss die Nummer keinem Gerät zuweise, erhält der Anrufer nach einer längeren Wartezeit ein Besetztzeichen. Wie kann ich das konfigurieren?

**EDE** Bei ISDN-Anschlüssen muss immer ein Gerät auf dem Bus signalisieren, dass es den Anruf für eine bestimmte Fragen richten Sie bitte an

- ç **hotline@ct.de**
- f **c't magazin**
- t **@ctmagazin**

Alle bisher in unserer Hotline veröffentlichten Tipps und Tricks finden Sie unter **www.ct.de/hotline.**

MSN (Mehrfachrufnummer) entgegennehmen kann. Antwortet kein Gerät, erhält der Anrufer nach einer längeren Wartezeit um 20 Sekunden eine Fehlermeldung. Im Log einer ISDN-Anlage taucht der Anruf in der Regel dennoch auf.

Am einfachsten erhält man ein Freizeichen für den Anrufer, wenn man einen unbenutzten Analoganschluss auf die gewünschte Rufnummer konfiguriert. Anders als bei ISDN kann die Anlage bei analogen Anschlüssen nicht erkennen, ob ein Telefon angeschlossen ist. Das funktioniert auch mit einfachen A/B-Adaptern, die am ISDN-Bus hinter der Anlage hängen, wenn sie auf die gewünschte Nummer konfiguriert sind. *(uma@ct.de)*

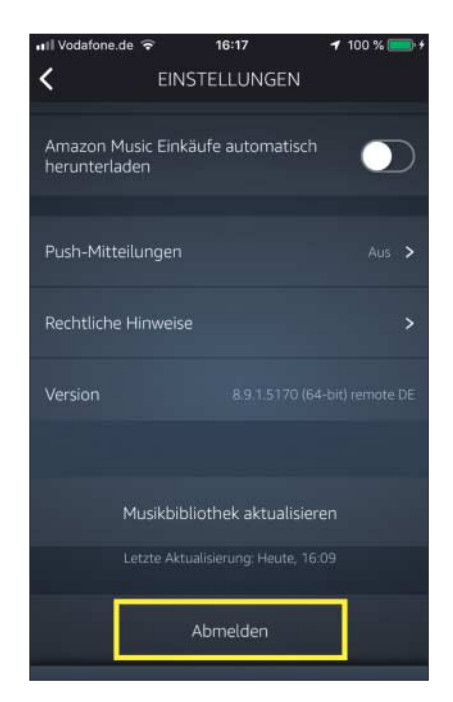

Der schnellste Weg, viele in Amazon Music heruntergeladene Inhalte loszuwerden, ist sich aus der App abzumelden.